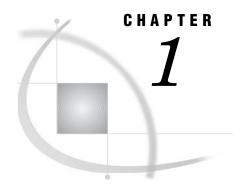

# **Introduction to SAS Enterprise Miner 5.2 Software**

```
Data Mining Overview 1
Layout of the Enterprise Miner Window 2
     About the Graphical Interface
     Enterprise Miner Menus 4
     Diagram Workspace Pop-up Menus 7
Organization and Uses of Enterprise Miner Nodes 7
     About Nodes 7
     Sample Nodes 8
     Explore Nodes 9
     Modify Nodes 11
     Model Nodes
     Assess Nodes
     Utility Nodes 15
Usage Rules for Nodes 15
Overview of the SAS Enterprise Miner 5.2 Getting Started Example 16
Example Problem Description 16
Example Data Description 17
Configure SAS Enterprise Miner 5.2 for the Example 17
     Software Requirements 17
     Locate and Install the Example Data 18
     Configure Example Data on a Metadata Server 18
     Configure Your Data on an Enterprise Miner Complete Client 18
```

## **Data Mining Overview**

SAS defines *data mining* as the process of uncovering hidden patterns in large amounts of data. Many industries use data mining to address business problems and opportunities such as fraud detection, risk and affinity analyses, database marketing, householding, customer churn, bankruptcy prediction, and portfolio analysis. The SAS data mining process is summarized in the acronym SEMMA, which stands for sampling, exploring, modifying, modeling, and assessing data.

- □ *Sample* the data by creating one or more data tables. The sample should be large enough to contain the significant information, yet small enough to process.
- □ *Explore* the data by searching for anticipated relationships, unanticipated trends, and anomalies in order to gain understanding and ideas.
- □ *Modify* the data by creating, selecting, and transforming the variables to focus the model selection process.
- □ *Model* the data by using the analytical tools to search for a combination of the data that reliably predicts a desired outcome.

 $\square$  *Assess* the data by evaluating the usefulness and reliability of the findings from the data mining process.

You might not include all of these steps in your analysis, and it might be necessary to repeat one or more of the steps several times before you are satisfied with the results. After you have completed the assessment phase of the SEMMA process, you apply the scoring formula from one or more champion models to new data that might or might not contain the target. The goal of most data mining tasks is to apply models that are constructed using training and validation data in order to make accurate predictions about observations of new, raw data.

The SEMMA data mining process is driven by a process flow diagram, which you can modify and save. The GUI is designed in such a way that the business analyst who has little statistical expertise can navigate through the data mining methodology, while the quantitative expert can go "behind the scenes" to fine-tune the analytical process.

SAS Enterprise Miner 5.2 contains a collection of sophisticated analysis tools that have a common user-friendly interface that you can use to create and compare multiple models. Statistical tools include clustering, self-organizing maps / Kohonen, variable selection, trees, linear and logistic regression, and neural networking. Data preparation tools include outlier detection, variable transformations, data imputation, random sampling, and the partitioning of data sets (into train, test, and validate data sets). Advanced visualization tools enable you to quickly and easily examine large amounts of data in multidimensional histograms and to graphically compare modeling results.

Enterprise Miner is designed for PCs or servers that are running under Windows XP, UNIX, Linux, or subsequent releases of those operating environments. The figures and screen captures that are presented in this document were taken on a PC that was running under Windows XP.

#### **Layout of the Enterprise Miner Window**

#### **About the Graphical Interface**

You use the Enterprise Miner graphical interface to build a process flow diagram that controls your data mining project.

Figure 1.1 shows the components of the Enterprise Miner window.

Figure 1.1 The Enterprise Miner Window

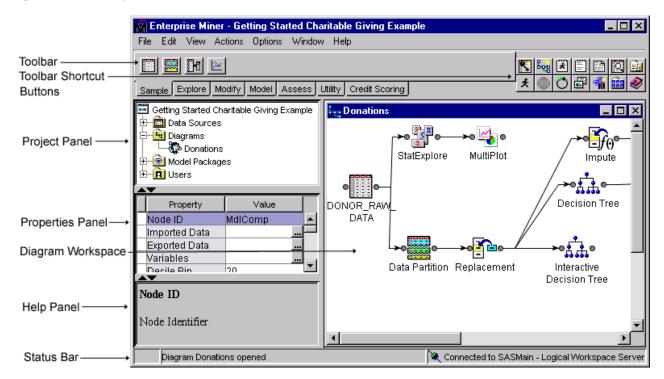

The Enterprise Miner window contains the following interface components:

- □ Toolbar and Toolbar shortcut buttons The Enterprise Miner Toolbar is a graphic set of node icons that are organized by SEMMA categories. To the right side of the toolbar is a collection of Toolbar shortcut buttons that are commonly used to build process flow diagrams in the Diagram Workspace. Move the mouse pointer over any node, or shortcut button to see the text name. Drag a node or tool into the Diagram Workspace to use it. The Toolbar icon remains in place and the node in the Diagram Workspace is ready to be connected and configured for use in your process flow diagram. Click on a shortcut button to use it.
- □ Project Panel Use the Project Panel to manage and view data sources, diagrams, model packages, and project users.
- □ Properties Panel Use the Properties Panel to view and edit the settings of data sources, diagrams, nodes, model packages, and users.
- □ Diagram Workspace Use the Diagram Workspace to build, edit, run, and save process flow diagrams. This is where you graphically build, order, sequence and connect the nodes that you use to mine your data and generate reports.
- □ Help Panel The Help Panel displays a short description of the property that you select in the Properties Panel. Extended help can be found in the Help Topics selection from the Help main menu or from the Help button on many windows.
- □ Status Bar The Status Bar is a single pane at the bottom of the window that indicates the execution status of a SAS Enterprise Miner task.

#### **Enterprise Miner Menus**

Here is a summary of the Enterprise Miner menus:

- □ File
  - □ New
    - □ Project creates a new project.
    - □ Diagram creates a new diagram.
    - □ Data Source creates a new data source using the Data Source wizard.
  - □ Open Project opens an existing project. You can also create a new project from the Open Project window.
  - □ Recent Projects lists the projects on which you were most recently working.
  - □ Open Model Package opens a model package SAS Package (SPK) file that you have previously created.
  - □ Explore Model Packages opens the Model Package Manager window, in which you can view and compare model packages.

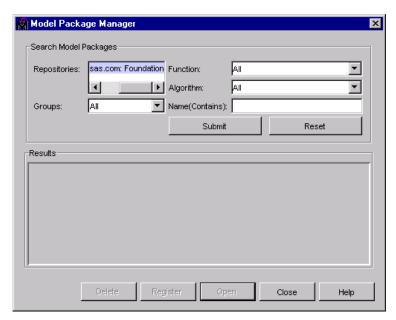

- $\hfill\Box$  Open Diagram — opens the diagram that you select in the Project Panel.
- □ Close Diagram closes the open diagram that you select in the Project Panel.
- □ Close this Project closes the current project.
- □ Delete this Project deletes the current project.
- Import Diagram from XML imports a diagram that has been defined by an XML file.
- $\hfill \square$  Save Diagram As saves a diagram as an image (BMP or GIF) or as an XML file.
- □ Print Diagram prints the contents of the window that is open in the Diagram Workspace.
- □ Exit ends the Enterprise Miner session and closes the window.
- $\Box$  Edit
  - □ Cut deletes the selected item and copies it to the clipboard.

|    | Copy — copies the selected node to the clipboard.                                                                                                    |  |
|----|----------------------------------------------------------------------------------------------------|--|
|    | Paste — pastes a copied object from the clipboard.                                                                                                    |  |
|    | Delete — deletes the selected diagram, data source, or node.                                                                                                    |  |
|    | Rename — renames the selected diagram, data source, or node.                                                                                                    |  |
|    | Duplicate — creates a copy of the selected data source.                                                                                                    |  |
|    | Select All — selects all of the nodes in the open diagram, selects all texts in the                                                                                                    |  |
|    | Program Editor, Log, or Output windows.                                                                                                    |  |
|    | Clear All — clears text from the Program Editor, Log, or Output windows.                                                                                                    |  |
|    | Find/Replace — opens the Find/Replace window so that you can search for and replace text in the Program Editor, Log, and Results windows.                                                                                                |  |
|    | Go To Line — opens the Go To Line window. Enter the line number on which                                                                                                    |  |
|    | you want to enter or view text.                                                                                                    |  |
|    | Layout                                                                                                    |  |
|    | <ul> <li>Horizontally — creates an orderly horizontal arrangement of the layout of<br/>nodes that you have placed in the Diagram Workspace.</li> </ul>                                                                                   |  |
|    | □ Vertically — creates an orderly vertical arrangement of the layout of nodes that you have placed in the Diagram Workspace.                                                                                                    |  |
|    | ${\rm Zoom-increases}$ or decreases the size of the process flow diagram within the diagram window.                                                                                                    |  |
| Vi | ew                                                                                                    |  |
|    | Property Sheet                                                                                                    |  |
|    | □ Basic — displays the basic properties in the Properties Panel.                                                                                                    |  |
|    | □ Advanced — displays the basic and advanced properties in the Properties Panel.                                                                                                    |  |
|    | $\hfill\Box$ Hide — removes the Properties Panel and the Help Panel from the user interface.                                                                                                    |  |
|    | Program Editor — opens a SAS Program Editor window in which you can enter SAS code.                                                                                                    |  |
|    | Log — opens a SAS Log window.                                                                                                    |  |
|    | Output — opens a SAS Output window.                                                                                                    |  |
|    | Graphs — opens the Graphs window. Graphs that you create with SAS code in the Program Editor are displayed in this window.                                                                                                    |  |
|    | Table — opens a table from the libraries that you have defined. You select a table from the Select a SAS Table window.                                                                                                    |  |
|    | Refresh Project — updates the project tree to incorporate any changes that were made to the project from outside the Enterprise Miner user interface.                                                                                    |  |
| A  | ctions                                                                                                    |  |
|    | Add Node — adds a node that you have selected to the Diagram Workspace.                                                                                                    |  |
|    | Select Nodes — opens the Select Nodes window.                                                                                                    |  |
|    | Connect nodes — opens the Connect Nodes window. You must select a node in the Diagram Workspace to make this menu item available. You can connect the node that you select to any nodes that have been placed in your Diagram Workspace. |  |
|    | Update — updates the selected node to incorporate any changes that you have made.                                                                                                    |  |
|    | Run — runs the selected node and any predecessor nodes in the process flow that have not been executed, or submits any code that you type in the Program                                                                                 |  |

Editor window.

- □ Stop Run interrupts a currently running process flow.
- □ View Results opens the Results window for the selected node.
- □ Create Model Package generates a mining model package.
- □ Export Path as SAS Program saves the path that you select as a SAS program. In the window that opens, you can specify the location to which you want to save the file. You also specify whether you want the code to run the path or create a model package.

#### □ Options

□ Preferences — opens the Preferences window. Use the following options to change the user interface:

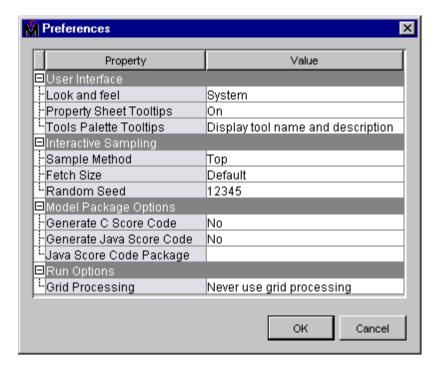

- □ Look and Feel you can select **Cross Platform**, which uses a standard appearance scheme that is the same on all platforms, or **System** which uses the appearance scheme that you have chosen for your platform.
- □ Property Sheet Tooltips controls whether tooltips are displayed on various property sheets appearing throughout the user interface.
- □ Tools Palette Tooltips controls how much tooltip information you want displayed for the tool icons in the tools palette.
- □ Sample Methods generates a sample that will be used for graphical displays. You can specify either **Top** or **Random**.
- □ Fetch Size specifies the number of observations to download for graphical displays.
- □ Random Seed specifies the value you want to use to randomly sample observations from your input data.
- □ Generate C Score Code creates C score code when you create a report. By default, this option is selected.
- ☐ Generate Java Score Code creates Java score code when you create a report. By default, this option is selected. If you select Generate Java

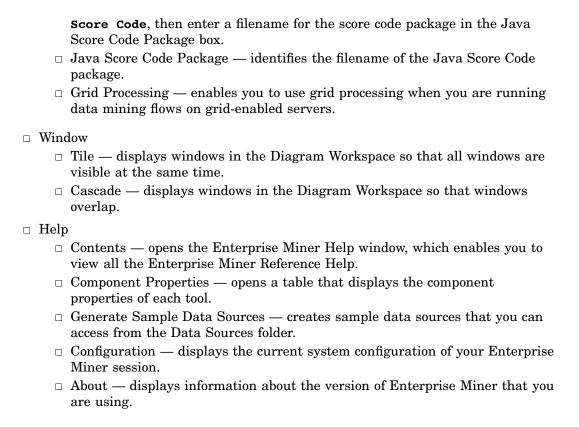

## **Diagram Workspace Pop-up Menus**

You can use the Diagram Workspace pop-up menus to perform many tasks. To open the pop-up menu, right-click in an open area of the Diagram Workspace. (Note that you can also perform many of these tasks by using the pull-down menus.) The pop-up menu contains the following items:

| <u> </u>                                                                                                    |
|----------------------------------------------------------------------------------------------------|
| Add node — accesses the Add Node window.                                                                                           |
| Paste — pastes a node from the clipboard to the Diagram Workspace.                                                                 |
| Select All — selects all nodes in the process flow diagram.                                                                        |
| <b>Select Nodes</b> — opens a window that displays all the nodes that are on your diagram. You can select as many as you want.     |
| <b>Layout Nodes</b> — creates an orderly arrangement of the nodes in the Diagram Workspace.                                        |
| <b>Zoom</b> — increases or decreases the size of the process flow diagram within the diagram window by the amount that you choose. |

# **Organization and Uses of Enterprise Miner Nodes**

#### **About Nodes**

The nodes of Enterprise Miner are organized according to the Sample, Explore, Modify, Model, and Assess (SEMMA) data mining methodology. In addition, there are

also Credit Scoring and Utility node tools. You use the Credit Scoring node tools to score your data models and to create freestanding code. You use the Utility node tools to submit SAS programming statements, and to define control points in the process flow diagram.

All of the Enterprise Miner nodes are listed in a set of folders that are located on the **Tools** tab of the Enterprise Miner Project Navigator. The nodes are listed under the folder that corresponds to their data mining functions.

*Note:* The **Credit Scoring** tab does not appear in all installed versions of Enterprise Miner.  $\triangle$ 

Remember that in a data mining project, it can be an advantage to repeat parts of the data mining process. For example, you might want to explore and plot the data at several intervals throughout your project. It might be advantageous to fit models, assess the models, and then refit the models and then assess them again.

The following tables list the nodes, give each node's primary purpose, and supply examples and illustrations.

#### **Sample Nodes**

| Node Name         | Description                                                                                                    |
|-------------------|----------------------------------------------------------------------------------------------------|
| Input Data Source | Use the Input Data Source node to access SAS data sets and other types of data. This node introduces a predefined Enterprise Miner Data Source and metadata into a Diagram Workspace for processing. You can view metadata information about your data in the Input Data Source node, such as initial values for measurement levels and model roles of each variable. Summary statistics are displayed for interval and class variables. See Chapter 3.                                                                                 |
| Data Partition    | Use the Data Partition node to partition data sets into training, test, and validation data sets. The training data set is used for preliminary model fitting. The validation data set is used to monitor and tune the model weights during estimation and is also used for model assessment. The test data set is an additional hold-out data set that you can use for model assessment. This node uses simple random sampling, stratified random sampling, or user defined partitions to create partitioned data sets. See Chapter 3. |

| Node Name   | Description                                                                                                    |
|-------------|----------------------------------------------------------------------------------------------------|
| Sample      | Use the Sample node to take random, stratified random samples, and to take cluster samples of data sets. Sampling is recommended for extremely large databases because it can significantly decrease model training time. If the random sample sufficiently represents the source data set, then data relationships that Enterprise Miner finds in the sample can be extrapolated upon the complete source data set. The Sample node writes the sampled observations to an output data set and saves the seed values that are used to generate the random numbers for the samples so that you can replicate the samples.                                                                                                    |
| Time Series | Use the Time Series node to convert transactional data to time series data to perform seasonal and trend analysis. This node enables you to understand trends and seasonal variations in the transaction data that you collect from your customers and suppliers over the time, by converting transactional data into time series data. Transactional data is time-stamped data that is collected over time at no particular frequency. By contrast, time series data is time-stamped data that is collected over time at a specific frequency. The size of transaction data can be very large, which makes traditional data mining tasks difficult. By condensing the information into a time series, you can discover trends and seasonal variations in customer and supplier habits that might not be visible in transactional data. |

# **Explore Nodes**

| Node Name   | Description                                                                                                    |
|-------------|----------------------------------------------------------------------------------------------------|
| Association | Use the Association node to identify association relationships within the data. For example, if a customer buys a loaf of bread, how likely is the customer to also buy a gallon of milk? You use the Association node to perform sequence discovery if a time-stamped variable (a sequence variable) is present in the data set. Binary sequences are constructed automatically, but you can use the Event Chain Handler to construct longer sequences that are based on the patterns that the algorithm discovered.                     |
| Cluster     | Use the Cluster node to segment your data so that you can identify data observations that are similar in some way. When displayed in a plot, observations that are similar tend to be in the same cluster, and observations that are different tend to be in different clusters. The cluster identifier for each observation can be passed to other nodes for use as an input, ID, or target variable. This identifier can also be passed as a group variable that enables you to automatically construct separate models for each group. |

| Node Name          | Description                                                                                                    |
|--------------------|----------------------------------------------------------------------------------------------------|
| MultiPlot          | Use the MultiPlot node to explore larger volumes of data graphically. The MultiPlot node automatically creates bar charts and scatter plots for the input and target variables without requiring you to make several menu or window item selections. The code that is created by this node can be used to create graphs in a batch environment. See Chapter 3.                                                                                                    |
| Path Analysis      | Use the Path Analysis node to analyze Web log data and to determine the paths that visitors take as they navigate through a Web site. You can also use the node to perform sequence analysis.                                                                                                    |
| SOM/Kohonen        | Use the SOM/Kohonen node to perform unsupervised learning by using Kohonen vector quantization (VQ), Kohonen self-organizing maps (SOMs), or batch SOMs with Nadaraya-Watson or local-linear smoothing. Kohonen VQ is a clustering method, whereas SOMs are primarily dimension-reduction methods.                                                                                                    |
| StatExplore        | Use the StatExplore node to examine variable distributions and statistics in your data sets. You can use the StatExplore node to compute standard univariate distribution statistics, to compute standard bivariate statistics by class target and class segment, and to compute correlation statistics for interval variables by interval input and target. You can also combine the StatExplore node with other Enterprise Miner tools to perform data mining tasks such as using the StatExplore node with the Metadata node to reject variables, using the StatExplore node with the Transform Variables node to suggest transformations, or even using the StatExplore node with the Regression node to create interactions terms. See Chapter 3.                                                                                                    |
| Variable Selection | Use the Variable Selection node to evaluate the importance of input variables in predicting or classifying the target variable. To preselect the important inputs, the Variable Selection node uses either an R-Square or a Chi-Square selection (tree-based) criterion. You can use the R-Square criterion to remove variables in hierarchies, remove variables that have large percentages of missing values, and remove class variables that are based on the number of unique values. The variables that are not related to the target are set to a status of rejected. Although rejected variables are passed to subsequent nodes in the process flow diagram, these variables are not used as model inputs by a more detailed modeling node, such as the Neural Network and Decision Tree nodes. You can reassign the status of the input model variables to rejected in the Variable Selection node. See Chapter 5. |

# **Modify Nodes**

| Node Name            | Description                                                                                                    |
|----------------------|----------------------------------------------------------------------------------------------------|
| Drop                 | Use the Drop node to drop certain variables from your scored<br>Enterprise Miner data sets. You can drop variables that have roles<br>of Assess, Classification, Frequency, Hidden, Input, Rejected,<br>Residual, and Target from your scored data sets.                                                                                                    |
| Filter               | Use the Filter node to apply a filter to the training data set in order to exclude outliers or other observations that you do not want to include in your data mining analysis. The Filter node does not filter observations in the validation, test, or score data sets. Checking for outliers is recommended as outliers can greatly affect modeling results and, subsequently, the classification and prediction precision of fitted models.                                                                                                    |
| Impute               | Use the Impute node to impute (fill in) values for observations that have missing values. You can replace missing values for interval variables with the mean, median, midrange, mid-minimum spacing, distribution-based replacement. Alternatively, you can use a replacement M-estimator such as Tukey's biweight, Hubers, or Andrew's Wave. You can also estimate the replacement values for each interval input by using a tree-based imputation method. Missing values for class variables can be replaced with the most frequently occurring value, distribution-based replacement, tree-based imputation, or a constant. See Chapter 5. |
| Principal Components | Use the Principal Components node to perform a principal components analysis for data interpretation and dimension reduction. The node generates principal components that are uncorrelated linear combinations of the original input variables and that depend on the covariance matrix or correlation matrix of the input variables. In data mining, principal components are usually used as the new set of input variables for subsequent analysis by modeling nodes.                                                                                                    |

| Node Name           | Description                                                                                                    |
|---------------------|----------------------------------------------------------------------------------------------------|
| Replacement         | Use the Replacement node to impute (fill in) values for observations that have missing values and to replace specified non-missing values for class variables in data sets. You can replace missing values for interval variables with the mean, median, midrange, or mid-minimum spacing, or with a distribution-based replacement. Alternatively, you can use a replacement M-estimator such as Tukey's biweight, Huber's, or Andrew's Wave. You can also estimate the replacement values for each interval input by using a tree-based imputation method. Missing values for class variables can be replaced with the most frequently occurring value, distribution-based replacement, tree-based imputation, or a constant. See Chapters 3, 4, and 5. |
| Transform Variables | Use the Transform Variables node to create new variables that are transformations of existing variables in your data. Transformations are useful when you want to improve the fit of a model to the data. For example, transformations can be used to stabilize variances, remove nonlinearity, improve additivity, and correct nonnormality in variables. In Enterprise Miner, the Transform Variables node also enables you to transform class variables and to create interaction variables. See Chapter 5.                                                                                                    |

# **Model Nodes**

| Node Name        | Description                                                                                                    |
|------------------|----------------------------------------------------------------------------------------------------|
| AutoNeural       | Use the AutoNeural node to automatically configure a neural network. It conducts limited searches for a better network configuration. See Chapters 5 and 6.                                                                                                    |
| Decision Tree    | Use the Decision Tree node to fit decision tree models to your data. The implementation includes features that are found in a variety of popular decision tree algorithms such as CHAID, CART, and C4.5. The node supports both automatic and interactive training. When you run the Decision Tree node in automatic mode, it automatically ranks the input variables, based on the strength of their contribution to the tree. This ranking can be used to select variables for use in subsequent modeling. You can override any automatic step with the option to define a splitting rule and prune explicit tools or subtrees. Interactive training enables you to explore and evaluate a large set of trees as you develop them. See Chapters 4 and 6. |
| Dmine Regression | Use the Dmine Regression node to compute a forward stepwise least-squares regression model. In each step, an independent variable is selected that contributes maximally to the model R-square value.                                                                                                    |
| DMNeural         | Use DMNeural node to fit an additive nonlinear model. The additive nonlinear model uses bucketed principal components as inputs to predict a binary or an interval target variable.                                                                                                    |

| Node Name                       | Description                                                                                                    |
|---------------------------------|----------------------------------------------------------------------------------------------------|
| Ensemble                        | Use the Ensemble node to create new models by combining the posterior probabilities (for class targets) or the predicted values (for interval targets) from multiple predecessor models.                                                                                                    |
| MBR (Memory-Based<br>Reasoning) | Use the MBR (Memory-Based Reasoning) node to identify similar cases and to apply information that is obtained from these cases to a new record. The MBR node uses <i>k</i> -nearest neighbor algorithms to categorize or predict observations.                                                                                                    |
| Neural Network                  | Use the Neural Network node to construct, train, and validate multilayer feedforward neural networks. By default, the Neural Network node automatically constructs a multilayer feedforward network that has one hidden layer consisting of three neurons. In general, each input is fully connected to the first hidden layer, each hidden layer is fully connected to the next hidden layer, and the last hidden layer is fully connected to the output. The Neural Network node supports many variations of this general form. See Chapters 5 and 6. |
| Regression                      | Use the Regression node to fit both linear and logistic regression models to your data. You can use continuous, ordinal, and binary target variables. You can use both continuous and discrete variables as inputs. The node supports the stepwise, forward, and backward selection methods. A point-and-click term editor enables you to customize your model by specifying interaction terms and the ordering of the model terms. See Chapters 5 and 6.                                                                                               |
| Rule Induction                  | Use the Rule Induction node to improve the classification of rare events in your modeling data. The Rule Induction node creates a Rule Induction model that uses split techniques to remove the largest pure split node from the data. Rule Induction also creates binary models for each level of a target variable and ranks the levels from the most rare event to the most common. After all levels of the target variable are modeled, the score code is combined into a SAS DATA step.                                                            |
| TwoStage                        | Use the TwoStage node to compute a two-stage model for predicting a class and an interval target variables at the same time. The interval target variable is usually a value that is associated with a level of the class target.                                                                                                    |

Note: These modeling nodes use a directory table facility, called the Model Manager, in which you can store and access models on demand. The modeling nodes also enable you to modify the target profile or profiles for a target variable.  $\triangle$ 

## **Assess Nodes**

| Node Name        | Description                                                                                                    |
|------------------|----------------------------------------------------------------------------------------------------|
| Decisions        | Use the Decisions node to define target profiles for a target that produces optimal decisions. The decisions are made using a user-specified decision matrix and output from a subsequent modeling procedure.                                                                                                    |
| Model Comparison | Use the Model Comparison node to use a common framework for comparing models and predictions from any of the modeling tools (such as Regression, Decision Tree, and Neural Network tools). The comparison is based on the expected and actual profits or losses that would result from implementing the model. The node produces the following charts that help to describe the usefulness of the model: lift, profit, return on investment, receiver operating curves, diagnostic charts, and threshold-based charts. See Chapter 6.                                                                                                    |
| Segment Profile  | Use the Segment Profile node to assess and explore segmented data sets. Segmented data is created from data BY-values, clustering, or applied business rules. The Segment Profile node facilitates data exploration to identify factors that differentiate individual segments from the population, and to compare the distribution of key factors between individual segments and the population. The Segment Profile node outputs a Profile plot of variable distributions across segments and population, a Segment Size pie chart, a Variable Worth plot that ranks factor importance within each segment, and summary statistics for the segmentation results. The Segment Profile node does not generate score code or modify metadata. |
| Score            | Use the Score node to manage, edit, export, and execute scoring code that is generated from a trained model. Scoring is the generation of predicted values for a data set that might not contain a target variable. The Score node generates and manages scoring formulas in the form of a single SAS DATA step, which can be used in most SAS environments even without the presence of Enterprise Miner. See Chapter 6.                                                                                                    |

#### **Utility Nodes**

| Node Name     | Description                                                                                                    |
|---------------|----------------------------------------------------------------------------------------------------|
| Control Point | Use the Control Point node to establish a control point to reduce the number of connections that are made in process flow diagrams. For example, suppose three Input Data nodes are to be connected to three modeling nodes. If no Control Point node is used, then nine connections are required to connect all of the Input Data nodes to all of the modeling nodes. However, if a Control Point node is used, only six connections are required. |
| Merge         | Use the Merge node to merge observations from two or more data<br>sets or more into a single observation in a new data set. The Merge<br>node supports both one-to-one and match merging. In addition, you<br>can choose not to overwrite certain variables (such predicted values<br>and posterior probabilities), depending on the settings of the node.                                                                                          |
| Metadata      | Use the Metadata node to modify the columns metadata information<br>at some point in your process flow diagram. You can modify<br>attributes such as roles, measurement levels, and order.                                                                                                    |
| SAS Code      | Use the SAS Code node to incorporate new or existing SAS code into process flows that you develop using Enterprise Miner. The SAS Code node extends the functionality of Enterprise Miner by making other SAS procedures available in your data mining analysis. You can also write a SAS DATA step to create customized scoring code, to conditionally process data, and to concatenate or to merge existing data sets. See Chapter 6.             |

# **Usage Rules for Nodes**

Here are some general rules that govern the placement of nodes in a process flow diagram:

- □ The Input Data Source node cannot be preceded by any other nodes.
- □ All nodes except the Input Data Source and SAS Code nodes must be preceded by a node that exports a data set.
- ☐ The SAS Code node can be defined in any stage of the process flow diagram. It does not require an input data set that is defined in the Input Data Source node.
- ☐ The Assessment node must be preceded by one or more modeling nodes.
- □ The Score node must be preceded by a node that produces score code. For example, the modeling nodes produce score code.
- □ The Ensemble node must be preceded by a modeling node.
- ☐ The Replacement node must follow a node that exports a data set, such as a Data Source, Sample, or Data Partition node.

#### **Overview of the SAS Enterprise Miner 5.2 Getting Started Example**

This book uses an extended example that is intended to familiarize you with the many features of Enterprise Miner. Several key components of the Enterprise Miner process flow diagram are covered.

In this step-by-step example you learn to do basic tasks in Enterprise Miner: you create a project and build a process flow diagram. In your diagram you perform tasks such as accessing data, preparing the data, building multiple predictive models, comparing the models, selecting the best model, and applying the chosen model to new data (known as scoring data). You also perform tasks such as filtering data, exploring data, and transforming variables. The example is designed to be used in conjunction with Enterprise Miner software. For details see "Configure SAS Enterprise Miner 5.2 for the Example" on page 17.

#### **Example Problem Description**

A national charitable organization seeks to better target its solicitations for donations. By only soliciting the most likely donors, less money will be spent on solicitation efforts and more money will be available for charitable concerns. Solicitations involve sending a small gift to an individual along with a request for a donation. Gifts include mailing labels and greeting cards.

The organization has more than 3.5 million individuals in its mailing database. These individuals have been classified by their response to previous solicitation efforts. Of particular interest is the class of individuals who are identified as lapsing donors. These individuals have made their most recent donation between 12 and 24 months ago. The organization has found that by predicting the response of this group, they can use the model to rank all 3.5 million individuals in their database. The campaign refers to a greeting card mailing sent in June of 1997. It is identified in the raw data as the 97NK campaign.

When the most appropriate model for maximizing solicitation profit by screening the most likely donors is determined, the scoring code will be used to create a new score data set that is named DONOR.ScoreData. Scoring new data that does not contain the target is the end result of most data mining applications.

When you are finished with this example, your process flow diagram will resemble the one shown below.

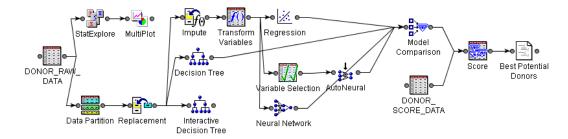

Here is a preview of topics and tasks in this example:

| Chapter | Task                                                                                                    |
|---------|----------------------------------------------------------------------------------------------------|
| 2       | Create your project, define the data source, configure the metadata, define prior probabilities and profit matrix, and create an empty process flow diagram.                                |
| 3       | Define the input data, explore your data by generating descriptive<br>statistics and creating exploratory plots. You will also partition the raw<br>data and replace missing data.          |
| 4       | Create a decision tree and interactive decision tree models.                                                                                                    |
| 5       | Impute missing values and create variable transformations. You will also develop regression, neural, and auto neural models. Finally, you will use the preliminary variable selection node. |
| 6       | Assess and compare the models. Also, you will score new data using the models.                                                                                                    |
| 7       | Create model results packages, register your models, save and import the process flow diagram in XML.                                                                                       |

Note: The complete process flow diagram is provided in XML format at http://support.sas.com/documentation/onlinedoc/miner under the Tutorials and Samples heading. In order to use the provided XML, you must do the following:

- □ Complete all the instructions in "Create a New Project" on page 21.
- □ Complete all the instructions in "Define the Donor Data Source" on page 23.
- □ Complete all the instructions in importing XML diagrams in "Save and Import Diagrams in XML" on page 132.

This example provides an introduction to using Enterprise Miner in order to familiarize you with the interface and the capabilities of the software. The example is not meant to provide a comprehensive analysis of the sample data.  $\triangle$ 

#### **Example Data Description**

See Appendix 2, "Example Data Description," on page 137 for a list of variables that are used in this example.

# **Configure SAS Enterprise Miner 5.2 for the Example**

#### **Software Requirements**

In order to re-create this example, you must have access to SAS Enterprise Miner 5.2 software, either as client/server application, or as a complete client on your local machine. In order to complete all the portions of the example, you also must have the Enterprise Miner Tree Desktop Application installed.

#### **Locate and Install the Example Data**

Download the donor\_raw\_data.sas7bdat and donor\_score\_data.sas7bdat data sets from http://support.sas.com/documentation/onlinedoc/miner under the Tutorials and Samples heading.

See "Configure Example Data on a Metadata Server" on page 18 for details about how to define and set up your data sets.

#### **Configure Example Data on a Metadata Server**

This example is designed to be performed on a two-tier Enterprise Miner 5.2 client/server installation, the most common customer configuration. Ask your system administrator to create a library in your Enterprise Miner server environment to contain the example data. You and other example users will also need access to the example data library.

#### **Configure Your Data on an Enterprise Miner Complete Client**

If you access Enterprise Miner 5.2 as a complete client, define the donor sample data source in your local machine.

When you create a library, you give SAS a shortcut name or pointer to a storage location in your operating environment where you store SAS files.

To create a new SAS library for your sample donor data using SAS 9.1.3, complete the following steps:

1 From the Explorer window, select the Libraries folder.

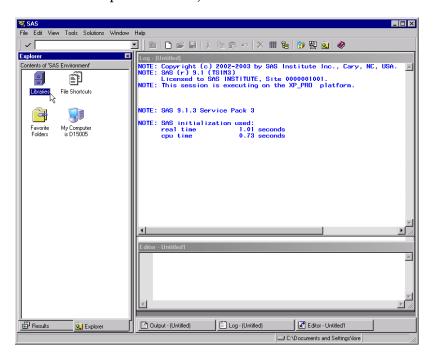

- 2 Select File ▶ New.
- 3 In the Name box of the New Library window, enter a library reference. The library name is **Donor** in this example.

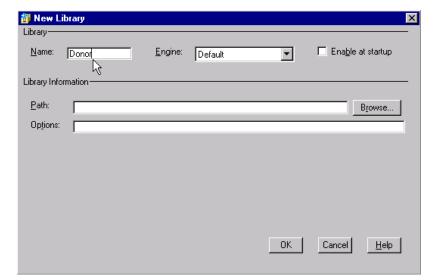

*Note:* Library names are limited to eight characters.  $\triangle$ 

- 4 Select an engine type. The engine type determines what fields are available in the Library Information area. If you are not sure which engine to choose, use the Default engine (which is selected automatically). The Default engine enables SAS to choose which engine to use for any data sets that exist in your new library. If no data sets exist in your new library, then the Base SAS engine is assigned.
- 5 Select the **Enable at startup** check box in the New Library window.
- **6** Type the appropriate information in the fields of the Library Information area. The fields that are available in this area depend on the engine that you select.
- 7 For this example, click Browse.
- 8 In the Select window, navigate to the folder where you downloaded the sample data sets donor raw data.sas7bdat and donor score data.sas7bdat.

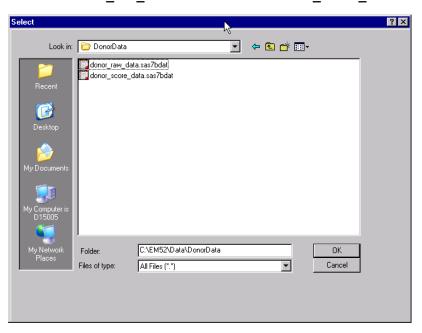

9 Click OK. This selected path will appear in the **Path** box of the New Library window.

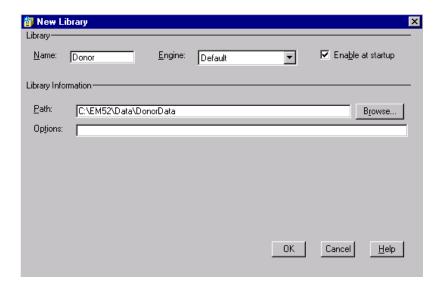

- **10** Enter any options that you want to specify. For this example, leave the **Options** box blank.
- 11 Click OK. The new library will appear under Libraries in the Explorer window.

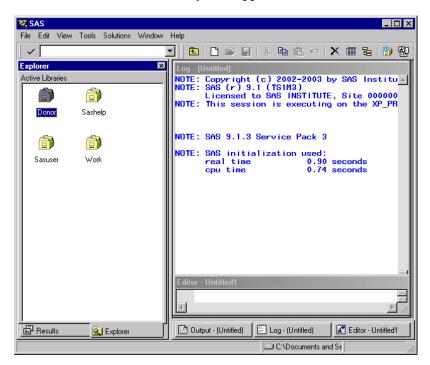